# 使用Cisco IOS網守配置和故障排除ATA 186 I

# 目錄

[簡介](#page-0-0) [必要條件](#page-0-1) [需求](#page-0-2) [採用元件](#page-1-0) [慣例](#page-1-1) [網路圖表](#page-1-2) [向網守註冊ATA 186](#page-1-3) [新增安全性](#page-3-0) [使用H.323 ID在網守驗證終端](#page-3-1) [使用E.164地址在網守驗證終端](#page-4-0) [使用H.323 ID和密碼驗證網守上的端點](#page-5-0) [使用E.164地址和密碼對網守上的端點進行身份驗證](#page-6-0) [使用分隔符使用H.323 ID和密碼驗證網守上的端點](#page-6-1) [驗證](#page-7-0) [疑難排解](#page-7-1) [網守故障排除](#page-8-0) [ATA 186故障排除](#page-8-1) [從ATA 186發出的呼叫的調試示例](#page-9-0) [相關資訊](#page-10-0)

# <span id="page-0-0"></span>簡介

思科模擬電話介面卡(ATA)186是一種將普通模擬電話與基於IP的電話網路相連線的聽筒到乙太網介 面卡。ATA 186有兩個僅支援傳統模擬按鍵電話的語音埠。與常規外交換站(FXS)埠不同,這些埠無 法與專用交換機(PBX)進行介面,因為ATA 186無法在這些埠上傳送數字。通過此配置,您可以使用 兩個語音埠,每個埠具有不同的E.164地址。

# <span id="page-0-1"></span>必要條件

## <span id="page-0-2"></span>需求

本文檔假設讀者熟悉[Cisco ATA 186基本配置文](//www.cisco.com/en/US/products/hw/gatecont/ps514/products_configuration_example09186a00800c3a50.shtml)檔中的內容。

此配置要求使用H.323功能集的ATA 186版本為2.0或更高版本。

確保ATA 186、網關和網守裝置之間存在IP連線。此外,請確保可以通過Web伺服器方法訪問ATA 186以進行進一步配置。

## <span id="page-1-0"></span>採用元件

本文中的資訊係根據以下軟體和硬體版本:

- ATA 186 (2.12版)
- 採用Cisco IOS®軟體<sup>版</sup>本12.1作為閘道的Cisco 3640
- 採用Cisco IOS軟體版本12.2作為閘道管理員的Cisco 2600

本文中的資訊是根據特定實驗室環境內的裝置所建立。文中使用到的所有裝置皆從已清除(預設 )的組態來啟動。如果您在即時網路中工作,請確保在使用任何命令之前瞭解其潛在影響。

<span id="page-1-1"></span>慣例

如需文件慣例的詳細資訊,請參閱[思科技術提示慣例](//www.cisco.com/en/US/tech/tk801/tk36/technologies_tech_note09186a0080121ac5.shtml)。

### <span id="page-1-2"></span>網路圖表

本檔案會使用以下網路設定:

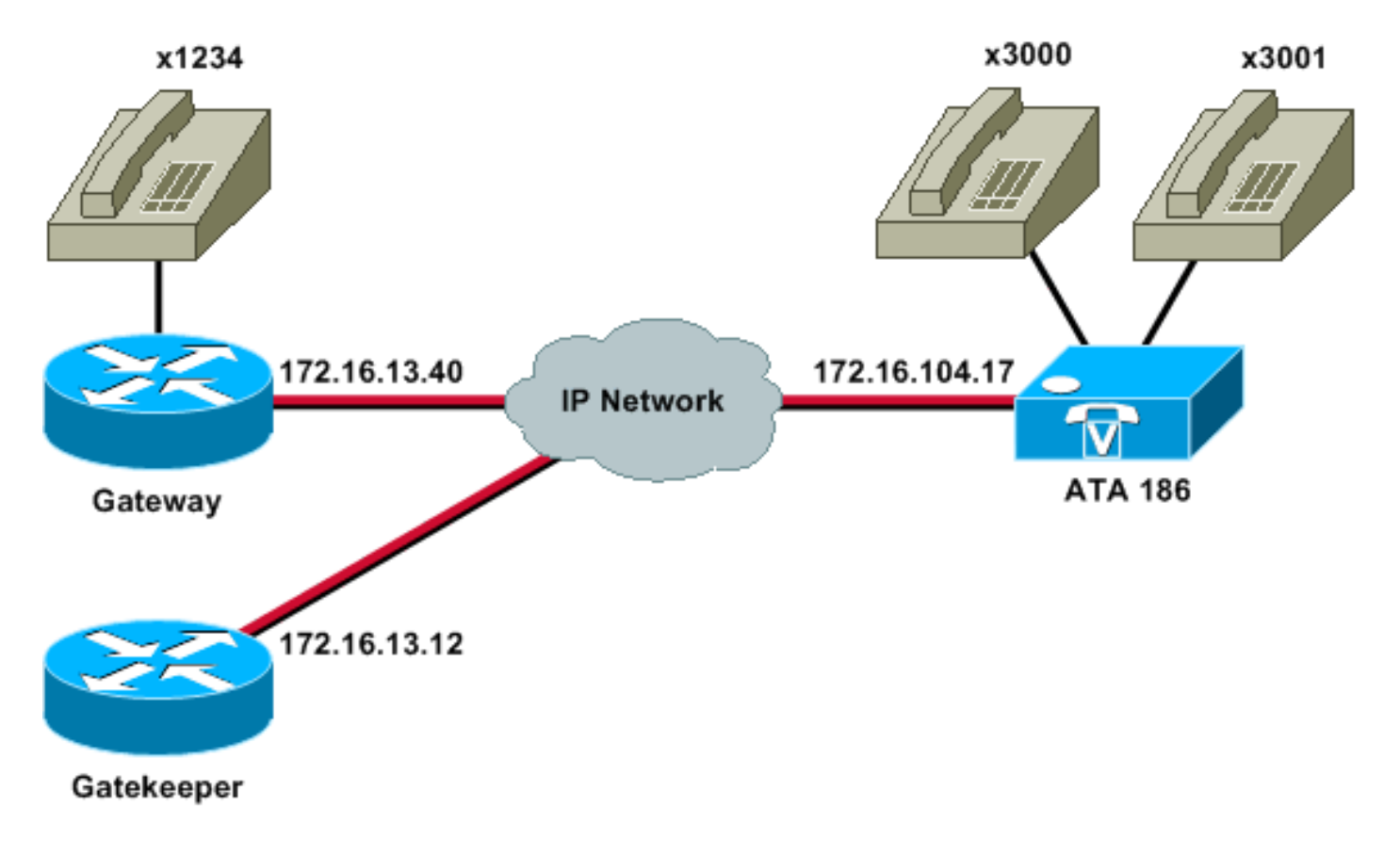

# <span id="page-1-3"></span>向網守註冊ATA 186

按照以下說明將ATA 186註冊到網守。

1. 在Web瀏覽器的Address或Location欄位中,鍵入URL **http://***ip\_address\_of\_ata***/**dev以訪問ATA 186配置螢幕,其中ip\_address\_of\_ata是您正在註冊的ATA 186的IP地址。在本例中,URL是 http://172.16.104.117/dev。出現「Cisco ATA 186 Configuration ( Cisco ATA 186配置)」視 窗。注意:帶下劃線的欄位是此方案的相關配置引數。

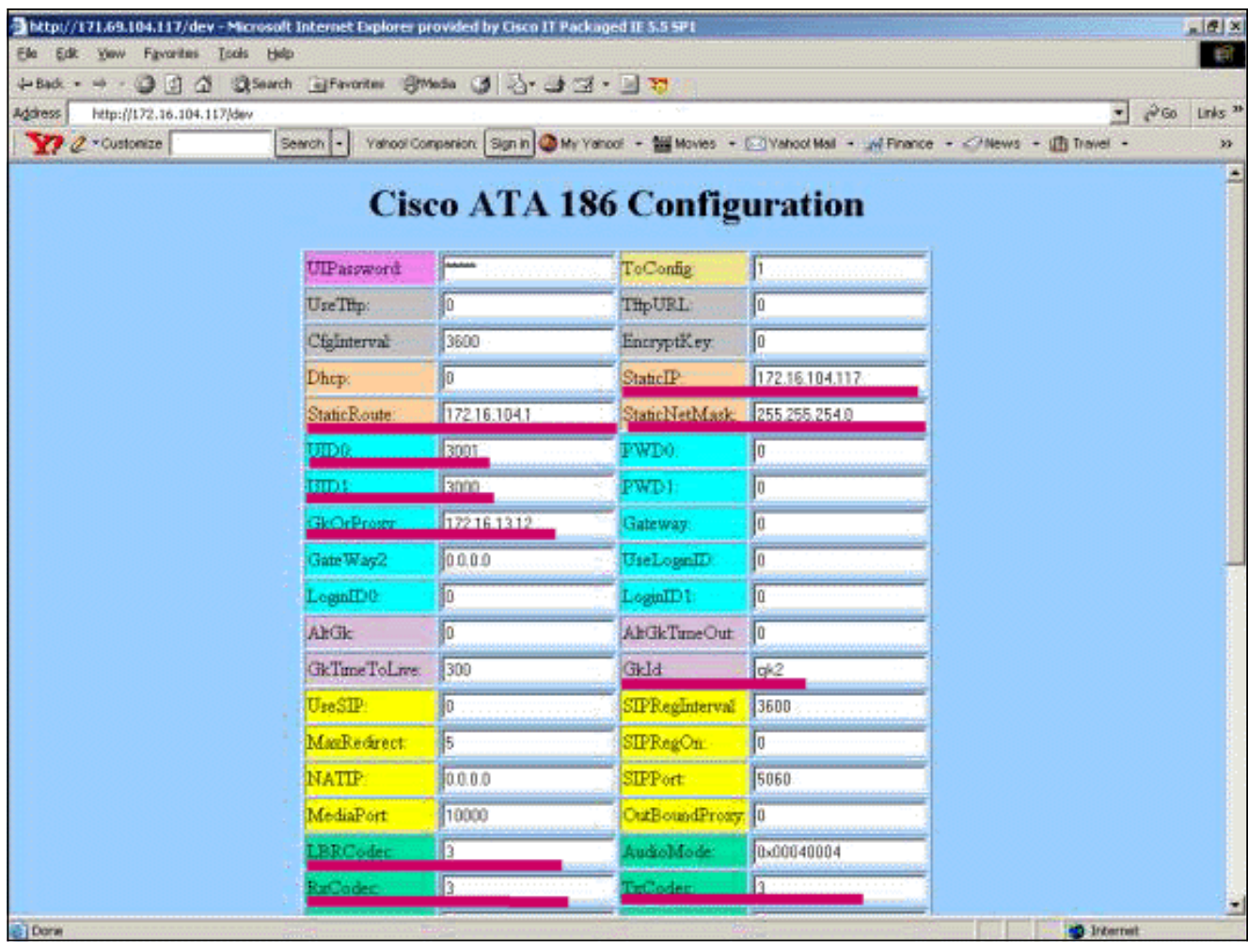

IP編址可以靜態或動態完成,如[Cisco ATA 186基本配置文](//www.cisco.com/en/US/products/hw/gatecont/ps514/products_configuration_example09186a00800c3a50.shtml)檔中所述。在上一個螢幕中,使用 靜態IP地址。

2. 在Cisco ATA 186配置視窗中,配置以下欄位:UID0和UID1 — 配置語音埠0和1的E.164地址 。兩個語音埠不能具有相同的E.164地址,因為ATA 186在其中一個埠繁忙時無法尋線。如果 兩個語音埠分配了相同的E.164地址,呼叫將始終傳送到第一個語音埠。如果此埠忙,則將忙 訊號傳送到呼叫方。RxCodec和TxCodec — 配置編解碼器ID。G.723.1 — 編解碼器ID 0。 G.711a — 編解碼器ID 1。G.711u — 編解碼器ID 2。G.729a — 編解碼器ID 3。在如下所示的 配置中,G.729r8編解碼器用於ATA 186和網關上。LBRCodec — 根據所選編解碼器配置為 0或3。LBRC為0 — 兩個FXS埠隨時都可以使用G.723.1編解碼器。每條線路可在非會議狀態 下保持兩個G.723.1呼叫。因此,在Cisco ATA 186中最多可以保留四個G.723.1呼叫。例如 ,呼叫等待。LBRC為3 — 兩個FXS埠之一可以按先到先得的原則使用G.729a。如果Cisco IOS網關配置了預設的G.729編解碼器,則只能使用一個ATA 186埠。為防止第二次呼叫失敗 ,請在網關上配置語音編解碼器類,以使用G.711編解碼器協商第二次呼叫。如需詳細資訊 ,請參[閱瞭解編解碼器](//www.cisco.com/en/US/tech/tk1077/technologies_tech_note09186a00800b6710.shtml)[的編解碼器交涉](//www.cisco.com/en/US/tech/tk1077/technologies_tech_note09186a00800b6710.shtml#cod_neg)一節[:複雜性、硬體支援、MOS和協商文](//www.cisco.com/en/US/tech/tk1077/technologies_tech_note09186a00800b6710.shtml)檔。 GKOrProxy — 配置網守的IP地址。完成此操作後,從ATA 186語音埠撥號的任何資訊都將傳 送到網守。

3. 按一下Apply按鈕,然後重新載入頁面。ATA 186需要10秒來重新配置自己。 以下示例是Cisco IOS網守和網關的相關配置:

#### 2610 — 閘道管理員

interface Ethernet0/0 ip addreinterface Ethernet0/0 ip address 172.16.13.12 255.255.255.224 half-duplex

```
 h323 interface
 h323 h323-id pro
 h323 gatekeeper ipaddr 172.16.13.12
 h323 t120 bypass
!
dial-peer cor custom
!
!
!
gatekeeper
 zone local gk2 cisco.com 172.16.13.12
no shutdown
!
3640-Gateway
interface Ethernet0/0
 ip address 172.16.13.40 255.255.255.224
 half-duplex
!
ip classless
ip route 0.0.0.0 0.0.0.0 172.16.13.33
ip http server
!
!
!
voice-port 3/0/0
!
voice-port 3/0/1
!
dial-peer cor custom
!
!
```

```
dial-peer voice 1 pots
 destination-pattern 34
 port 3/0/0
!
dial-peer voice 2 pots
 destination-pattern 45
 port 3/0/1
!
```
!

!

```
dial-peer voice 100 pots
 destination-pattern 1234
 port 3/0/0
dial-peer voice 3000 voip
 destination-pattern 300.
session target ras
```

```
!--- Dial-peer to send the calls to ATA. !
```
# <span id="page-3-0"></span>新增安全性

從ATA軟體版本2.12開始,本節中的選項可用於新增安全性。

## <span id="page-3-1"></span>使用H.323 ID在網守驗證終端

按照以下步驟配置ATA 186以向H.323 ID註冊:

- 1. 將AutoMethod欄位設定為0(預設值為1)。為此欄位配置的十六進位制值為0x0。
- 2. 將UseLoginID欄位設定為1。
- 使用ATA 186的H.323 ID配置LoginID0和LoginID1。ATA 186註冊為兩個不同的H.323終端 3. ,每個埠一個。

以下是將ATA與H.323 ID驗證方法一起使用時的閘道管理員工作組態範例:

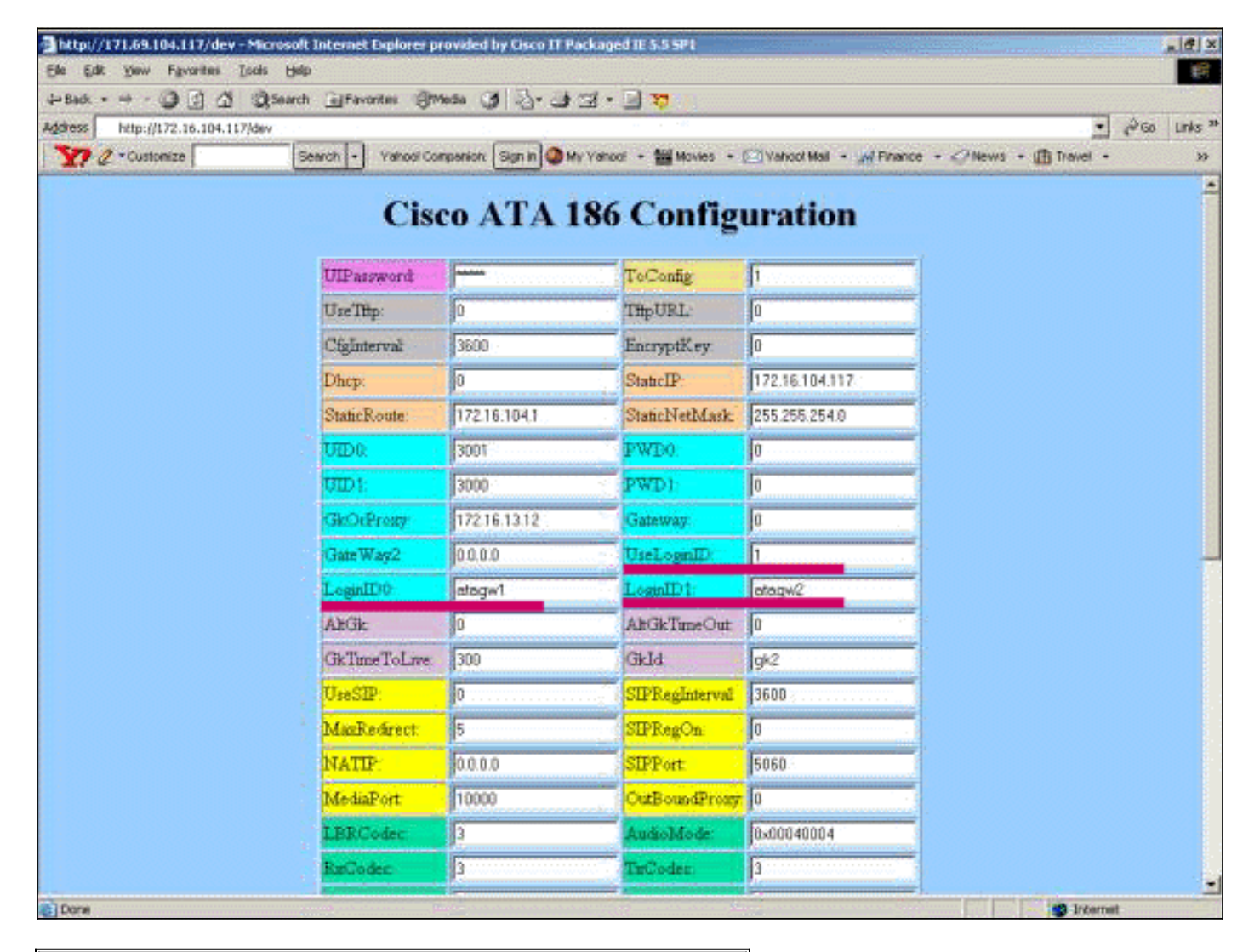

#### 2610 — 閘道管理員

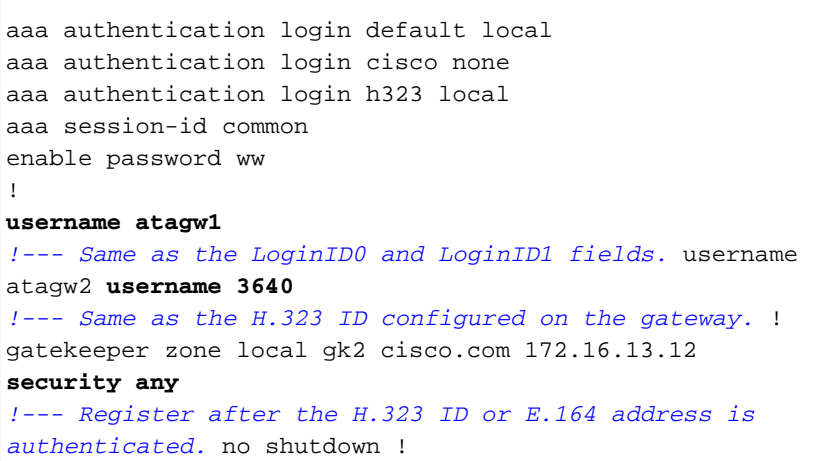

#### <span id="page-4-0"></span>使用E.164地址在網守驗證終端

按照以下步驟配置ATA 186以向E.164地址註冊:

1. 將AutoMethod欄位設定為0(預設值為1)。為此欄位配置的十六進位制值為0x0。

2. 將UseLoginID欄位設定為0。ATA使用UID0和UID1欄位來獲得網守的身份驗證。

以下是將ATA與E.164 ID身份驗證方法一起使用時,網守和網關的工作配置示例:

#### 2610 — 閘道管理員 aaa authentication login default local aaa authentication login cisco none aaa authentication login h323 local aaa session-id common enable password ww ! **username 3001** *!--- Same as the UID0.* **username 3000** *!--- Same as the UID1.* ! gatekeeper zone local gk2 cisco.com 172.16.13.12 **security any** *!--- Register after the H.323 ID or E.164 address is authenticated.* no shutdown !

## <span id="page-5-0"></span>使用H.323 ID和密碼驗證網守上的端點

按照以下步驟配置ATA 186以使用H.323 ID和密碼進行註冊:

- 將AutoMethod欄位設定為1(預設值為1)。為此欄位配置的十六進位制值為0x1。此欄位設定 1. 為指示ATA現在查詢密碼。
- 2. 將UseLoginID欄位設定為1。
- 使用ATA 186的H.323 ID配置LoginID0和LoginID1。ATA 186註冊為兩個不同的H.323終端 3. ,每個埠一個。
- 使用每個埠的口令配置PWD0和PWD1。註:ATA使用密碼生成令牌。此令牌被傳送到網守進 4. 行身份驗證。
- 5. 使用網路時間協定(NTP)伺服器的IP地址配置NTPIP。網守和ATA的時鐘必須同步到同一個 NTP伺服器。

注意:時間戳用於生成令牌。如需詳細資訊,請參閱[閘道到閘道管理員\(H.235\)和閘道管理員到閘道](//www.cisco.com/en/US/tech/tk1077/technologies_white_paper09186a0080094a01.shtml) [管理員\(IZCT\)安全疑難排解指南。](//www.cisco.com/en/US/tech/tk1077/technologies_white_paper09186a0080094a01.shtml)

以下是將ATA與H.323 ID和密碼驗證方法一起使用時,網守和網關的工作配置示例:

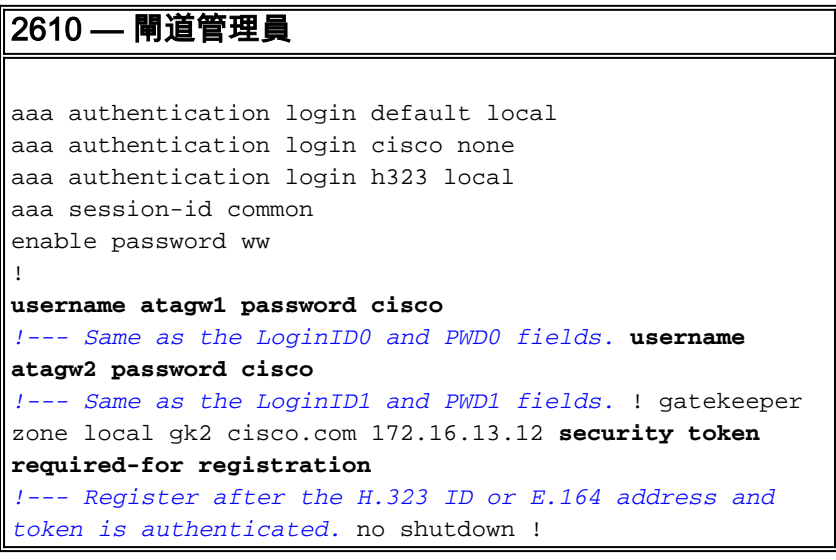

注意:有關網守安全的詳細資訊,請參閱[網關到網守\(H.235\)和網守到網守\(IZCT\)安全故障排除指南](//www.cisco.com/en/US/tech/tk1077/technologies_white_paper09186a0080094a01.shtml) 。

### <span id="page-6-0"></span>使用E.164地址和密碼對網守上的端點進行身份驗證

按照以下步驟配置ATA 186以使用E.164 ID和密碼進行註冊:

- 將AutoMethod欄位設定為1(預設值為1)。為此欄位配置的十六進位制值為0x0。此欄位設定 1. 為指示ATA現在將查詢密碼。
- 2. 將UseLoginID欄位設定為0。
- 3. 使用E.164 ID為ATA 186配置UID0和UID1。ATA 186註冊為兩個不同的H.323終端,每個埠一 個。
- 4. 使用每個埠的口令配置PWD0和PWD1。**註:**ATA使用密碼生成令牌。此令牌被傳送到網守進 行身份驗證。
- 5. 使用NTP伺服器的IP地址配置NTPIP。網守和ATA的時鐘必須同步到同一個NTP伺服器。

注意:時間戳用於生成令牌。如需詳細資訊,請參閱[閘道到閘道管理員\(H.235\)和閘道管理員到閘道](//www.cisco.com/en/US/tech/tk1077/technologies_white_paper09186a0080094a01.shtml) [管理員\(IZCT\)安全疑難排解指南。](//www.cisco.com/en/US/tech/tk1077/technologies_white_paper09186a0080094a01.shtml)

以下是將ATA與E.164 ID和密碼身份驗證方法一起使用時,網守和網關的工作配置示例:

## 2610 — 閘道管理員

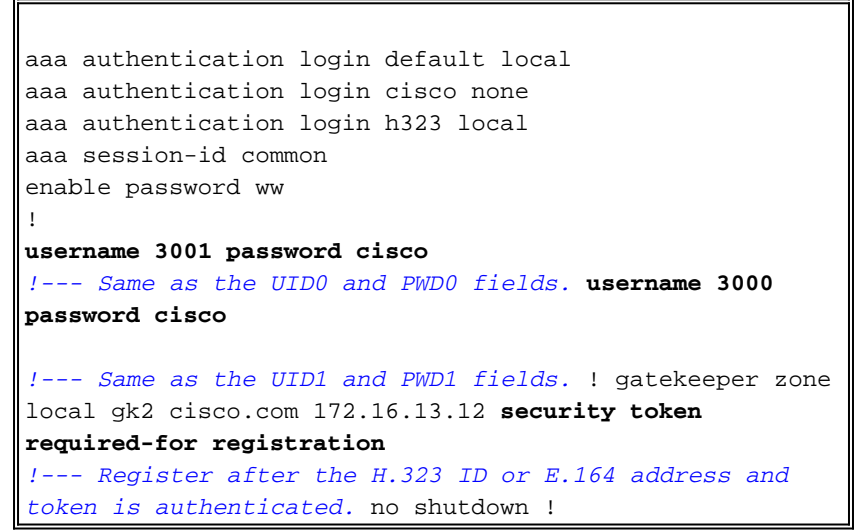

注意:有關網守安全的詳細資訊,請參閱[網關到網守\(H.235\)和網守到網守\(IZCT\)安全故障排除指南](//www.cisco.com/en/US/tech/tk1077/technologies_white_paper09186a0080094a01.shtml)

。

### <span id="page-6-1"></span>使用分隔符使用H.323 ID和密碼驗證網守上的端點

按照以下步驟配置ATA 186以使用H.323 ID和密碼進行註冊:

- 將AutoMethod欄位設定為1(預設值為1)。為此欄位配置的十六進位制值為0x1。此欄位設定 1. 為指示ATA現在查詢密碼。
- 2. 將UseLoginID欄位設定為1。
- 3. 使用H.323 ID,後跟ATA 186的分隔符和口令配置LoginID0和LoginID1。例如,LoginID0為 atagw1=cisco。ATA 186註冊為兩個不同的H.323終端,每個埠一個。註:ATA使用密碼生成 令牌。此令牌被傳送到網守進行身份驗證。
- 4. 使用NTP伺服器的IP地址配置NTPIP。網守和ATA的時鐘必須同步到同一個NTP伺服器。

注意:時間戳用於生成令牌。如需詳細資訊,請參閱[閘道到閘道管理員\(H.235\)和閘道管理員到閘道](//www.cisco.com/en/US/tech/tk1077/technologies_white_paper09186a0080094a01.shtml) [管理員\(IZCT\)安全疑難排解指南。](//www.cisco.com/en/US/tech/tk1077/technologies_white_paper09186a0080094a01.shtml)

以下是使用分隔符將具有H.323 ID的ATA和密碼身份驗證方法用於網守和網關的工作配置示例:

2610 — 閘道管理員 aaa authentication login default local aaa authentication login cisco none aaa authentication login h323 local aaa session-id common enable password ww ! **username atagw1 password cisco** *!--- Same as the LoginID0 and PWD0 fields.* **username atagw2 password cisco** *!--- Same as the LoginID1 and PWD1 fields.* ! gatekeeper zone local gk2 cisco.com 172.16.13.12 **security h323-id security password separator =** *!--- Register after the H.323 ID or E.164 address and token is authenticated.* no shutdown !

注意:有關網守安全的詳細資訊,請參閱[網關到網守\(H.235\)和網守到網守\(IZCT\)安全故障排除指南](//www.cisco.com/en/US/tech/tk1077/technologies_white_paper09186a0080094a01.shtml)

# <span id="page-7-0"></span>驗證

。

本節中的示例顯示了網守端點註冊。

#### 若要驗證設定,請發出show gatekeeper endpoint指令。

GATEKEEPER ENDPOINT

REGISTRATION

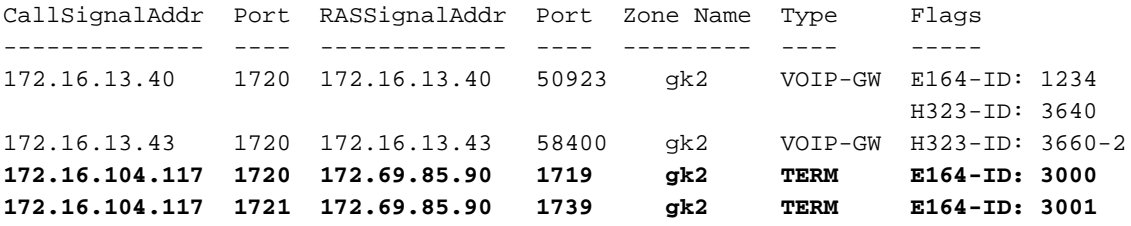

Total number of active registrations=3

註:ATA 186註冊為H.323終端(TERM),而不是H.323網關。這是特意進行的,以便僅將預定用於 ATA 186的呼叫傳送到它。

注意:在ATA網關欄位中不能有任何地址。不能將ATA 186配置為與網守和網關一起使用。

## <span id="page-7-1"></span>疑難排解

本節提供的資訊用於對組態進行疑難排解。

如果ATA 186未成功向網守註冊,則它不提供撥號音。如果ATA 186未在網守註冊,請驗證以下專 案:

- ATA 186和網守之間存在IP連線。
- ATA 186 UID0和UID1欄位已正確配置。如果UID欄位設定為0,則ATA 186不會嘗試向網守註 冊。UID0欄位至少必須為非零值,ATA 186才能開始註冊過程。如果兩個ATA 186埠(UID0和 UID1)都具有非零的E.164地址,則ATA 186會嘗試向兩個埠註冊。ATA 186不提供撥號音,即 使其中一個埠無法註冊。
- 網守配置正確。如果網守配置了本地區域字首,則必須包括ATA 186的E.164地址。如果在網守 上配置了安全性,則必須相應地配置ATA 186。

此外,驗證UseSIP欄位是否設定為0。這是在H.323模式下配置ATA 186所必需的。如果UseSIP欄 位設定為1,則ATA 186不向網守傳送註冊請求。

#### <span id="page-8-0"></span>網守故障排除

配置安全後,發出debug aaa authentication 命令。

如果未配置安全性,請發出debug ras命令。

註:ATA 186分別註冊兩個語音埠。因此,ATA 186會獲得兩倍於不同H.323終端的身份驗證,如以 下調試所示:

```
4w4d: AAA/AUTHEN/CONT (3800768902): continue_login (user='atagw1')
4w4d: AAA/AUTHEN (3800768902): status = GETPASS
4w4d: AAA/AUTHEN/CONT (3800768902): Method=LOCAL
4w4d: AAA/AUTHEN (3800768902): status = PASS
4w4d: AAA: parse name=<no string> idb type=-1 tty=-1
4w4d: AAA/MEMORY: create_user (0x83149EFC) user='atagw2'ruser='NULL' port='NULL'
      rem_addr='NULL' authen_type=ASCII service=LOGIN priv=0 initial_task_id='0'
4w4d: AAA/AUTHEN/START (294225678): port='' list='h323' action=LOGIN service=LOGIN
4w4d: AAA/AUTHEN/START (294225678): found list h323
4w4d: AAA/AUTHEN/START (294225678): Method=LOCAL
4w4d: AAA/AUTHEN (294225678): status = GETPASS
4w4d: AAA/H323: Password:
4w4d: AAA/AUTHEN/CONT (294225678): continue_login (user='atagw2')
4w4d: AAA/AUTHEN (294225678): status = GETPASS
4w4d: AAA/AUTHEN/CONT (294225678): Method=LOCAL
4w4d: AAA/AUTHEN (294225678): status = PASS
4w4d: AAA: parse name=<no string> idb type=-1 tty=-1
4w4d: AAA/MEMORY: create_user (0x831910C0) user='3660' ruser='NULL' port='NULL'
      rem_addr='NULL' authen_type=ASCII service=LOGIN priv=0 initial_task_id='0
如需更多疑難排解範例,請參閱疑難排解閘道管理員註冊問題。
```
### <span id="page-8-1"></span>ATA 186故障排除

當您使用第三方網守和網關時,ATA 186上的故障排除工具非常有用。要啟用ATA 186故障排除工 具 請執行以下步驟:

- 1. 在ATA Nprintf欄位中,配置與ATA 186位於同一子網中的PC的IP地址。
- 2. 在地址後指定的埠必須是9001。
- 3. 在PC上的DOS提示符下,發出preservv.exe程式。

您可以從[Cisco Software Center\(](//www.cisco.com/cgi-bin/tablebuild.pl/ata186)僅限註冊[客戶\)下載](//www.cisco.com/cgi-bin/tablebuild.pl/ata186)preservv.exe程式。

Preservv.exe程式包含在最新的ATA 186軟體版本ZIP檔案中。

#### <span id="page-9-0"></span>**D:\Documents and Settings\sshafiqu\My Documents\voice\ata>prserv.exe**

GK<-1: KPA-RRQ:300 sec GK->1: RCF:TTL 300 *!--- ATA was reset after the gatekeeper configuration was added.* WStop:0 Wed Feb 06 19:06:54 2002 Hello from 171.69.85.90(0) Build 1109a: v2.12 ata186 Successfully Registered with the Gatekeeper GK zone<gk2>172.16.13.12: 3000 GK zone:gk2 0x13e138 delayed RRQ: 48 ticks: 300 GK zone<gk2>172.16.13.12: 3001 GK zone:gk2 0x141e58 delayed RRQ: 56 ticks: 300 BMK : gk2 GK<-1: KPA-RRQ:300 sec BMK : gk2 GK<-0: KPA-RRQ:300 sec GK->1: RCF:TTL 300 GK->0: RCF:TTL 300 SCC->(0 0) <cmd 0> 3000 active @0xab45555a (GK @0xac100d0c) *!--- Call made from voice port 0.* [0]DTMF 1  $[0]$ DTMF 2  $[0]$ DTMF 3  $[0]$ DTMF 4  $[0]$ DTMF # Calling 1234 SCC->(0 0) <cmd 16> CLIP\ \SCC->(0 0) <cmd 2> \<0 0> dial<1234> **GK<-0: ARQ: 0 GK->0: ACF:0:direct call** IRR in 240 sec CallRasCallBack: 1 33e15eb 33e206b 33e39b0 Connect to <0xac100d28 1720>>.. >>>>>>> TX CALLER ID : 0x1 0x80 6 Q931<-0:Setup:CRV 25006 Q931->0:Proceeding Connect H245... H245 TCP conn ac100d28 11006 CESE/MSDSE start:<0 0 0 0>  $c$ apSize = 3 H245->0:Cese RemoteInputCap <15 5> RemoteInputCap <15 4> RemoteInputCap <15 1> RemoteInputCap <4 11> MODE FRAME : 11 2 RemoteAudioCap <4 10> **Capability set accepted** H245->0:MSD: <rn tt> = <0x269c 60> H245->0:CeseAck H245->0:MsdAck h323.c 1837: cstate : 3 ->H245<0> OLC H245<-0:LcseOpen set TX audio to G729/G729A 2 fpp SetG723Mode: 2 0 H245->0:LcseOpen H245->0:OLC mode 10 remote OpenLogicalReq G711/G729(10) : 2 fpp OpenRtpRxPort(0,0x0,4000):14 RTP Rx Init: 0, 0 RTP->0:<0xab45555a 4000> H245->0:LcseOpenAck RTP<-0:<0xac100d28 17304> [0]Enable encoder 18 RTP  $TX[0]:SSRC_ID = 4af964c0$ RTP Tx Init: 0, 0 [0]DPKT 1st: 861812319 861812079, pt 18 Enable LEC adapt [0]=1 H323Dispatcher : 3 3 [0]Received pi=8 in q931 Q931->0:Progress Q931->0:Connect SCC:ev=12[0:0] 3 0 Q931->0:ReleaseComplete: reason 16, tone = 13 H245<-0:EndSessionCmd 1 0: Close RTPRX

write TCP err : 13 -33 [0:0]Rel LBRC Res **Q931<-\*:ReleaseComplete** *!--- ATA side hangs up the call.* write TCP err : 12 -33 **GK<-0: DRQ:0** *!--- Disconnect request sent by ATA.* SCC:ev=13[0:0] 4 0 [0:0]SCC: Disconnected **GK->0: DCF** *!--- Disconnect confirm received.* SCC->(0 0) <cmd 1> [0]MPT mode 0

#### 無撥號音ATA調試示例

兩個語音埠都需要一個唯一的E.164地址,否則ATA會收到來自網守的Reject。在此期間,您會看到 ATA 186正在與一個語音埠註冊為H.323終端,但是沒有撥號音。

 $K<-0$ : GRO BMK : gk2 GK->0: GCF:GK@0xac100d0c-1719 BMK : gk2 Secured RRQ  $GK < -0$ : RRO GK->0:RRJ: reason 4

# <span id="page-10-0"></span>相關資訊

- [Cisco ATA 186基本配置](//www.cisco.com/en/US/products/hw/gatecont/ps514/products_configuration_example09186a00800c3a50.shtml?referring_site=bodynav)
- [使用Cisco IOS網關配置和故障排除ATA 186](//www.cisco.com/en/US/products/hw/gatecont/ps514/products_configuration_example09186a0080094adf.shtml?referring_site=bodynav)
- [思科高效能閘道管理員 設定閘道管理員](//www.cisco.com/en/US/docs/ios/12_2t/12_2t11/feature/guide/ft_0394.html#1041863?referring_site=bodynav)
- · [配置IP語音](//www.cisco.com/en/US/docs/ios/12_1/multiserv/configuration/guide/mcdvoip.html?referring_site=bodynav)
- [語音技術支援](//www.cisco.com/cisco/web/psa/default.html?mode=tech&level0=268436015&referring_site=bodynav)
- [語音和整合通訊產品支援](//www.cisco.com/cisco/web/psa/default.html?mode=prod&level0=278875240&referring_site=bodynav)
- [Cisco IP電話故障排除](http://www.amazon.com/exec/obidos/tg/detail/-/1587050757/102-3569222-3545713?referring_site=bodynav)
- [技術支援與文件 Cisco Systems](//www.cisco.com/cisco/web/support/index.html?referring_site=bodynav)